### CRICUT DESIGN SPACE Beginner 's Guide to

# TABLE OF CONTENTS

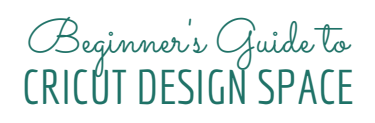

- >> Getting started
- >> Templates
- >> Images
- >> Text
- >> Shapes
- >> Upload images/files
- >> Layers
- >> Saving projects
- >> More options
- >> Cut it out

## GETTING STARTED

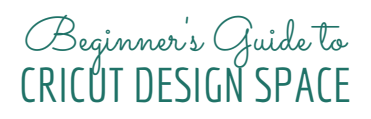

Congrats! You have purchased a Cricut machine! Now what? Where do you get started? How do you learn everything you need to make this machine work for you? Getting this book was a great start! Now follow the steps below.

1) Set up your machine and plug it in.

2) Use the cord provided to connect to your computer.

3) Head to https://design.cricut.com/setup on your computer.

4) Follow the instructions on your screen to get everything setup.

5) This will download Cricut Design Space, get you set up with and account, and even prompt you to make your first cut.

6) Congrats! Youhave setupyour Cricut machine! Youshouldnow be able to access design.cricut.com for the rest of this tutorial and see your own personal screen when logging on.

TIP: Want to use your mobile device to setup instead? Pair with bluetooth to your machine and download the Cricut app to get started. Our screenshots will all be on the computer however you should be able to learn something for your mobile device as well.

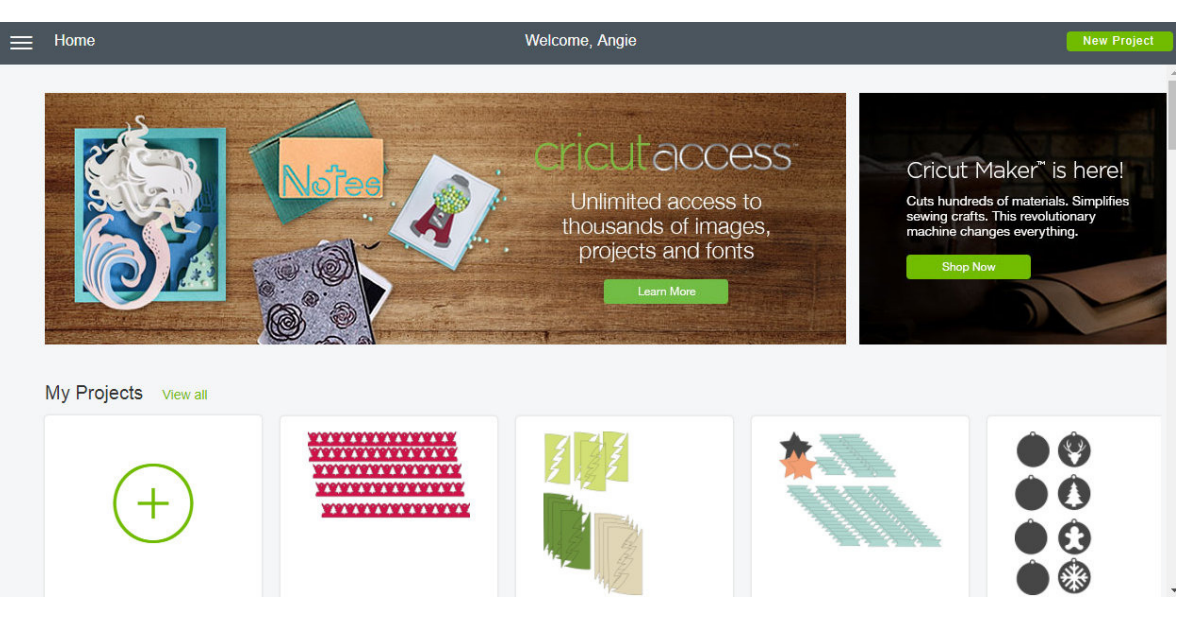

### TEMPLATES

Choose "new project" in Cricut Design Space and you will be brought to your Canvas.

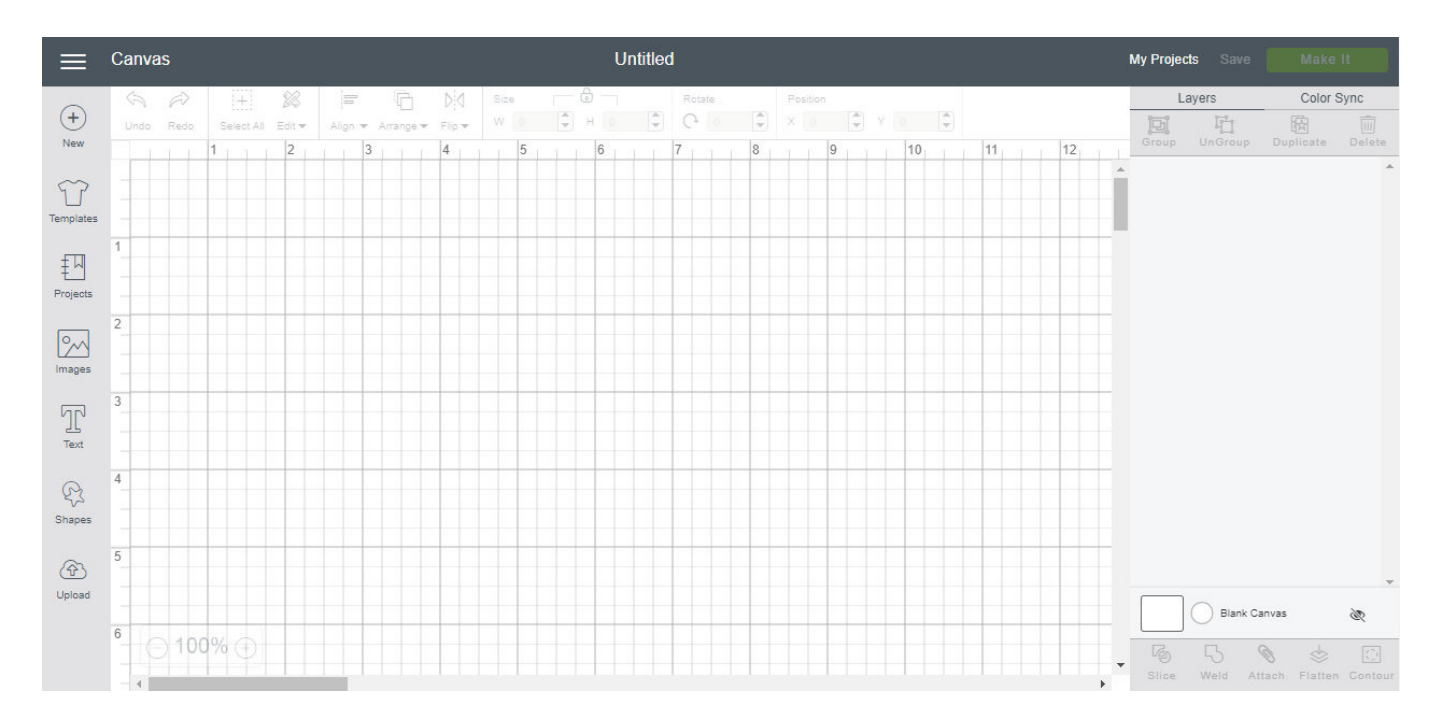

The first option you will see in the left hand tool bar is "templates". What is a template and how should you use them? Click the templates button and a wide variety of options pull up.

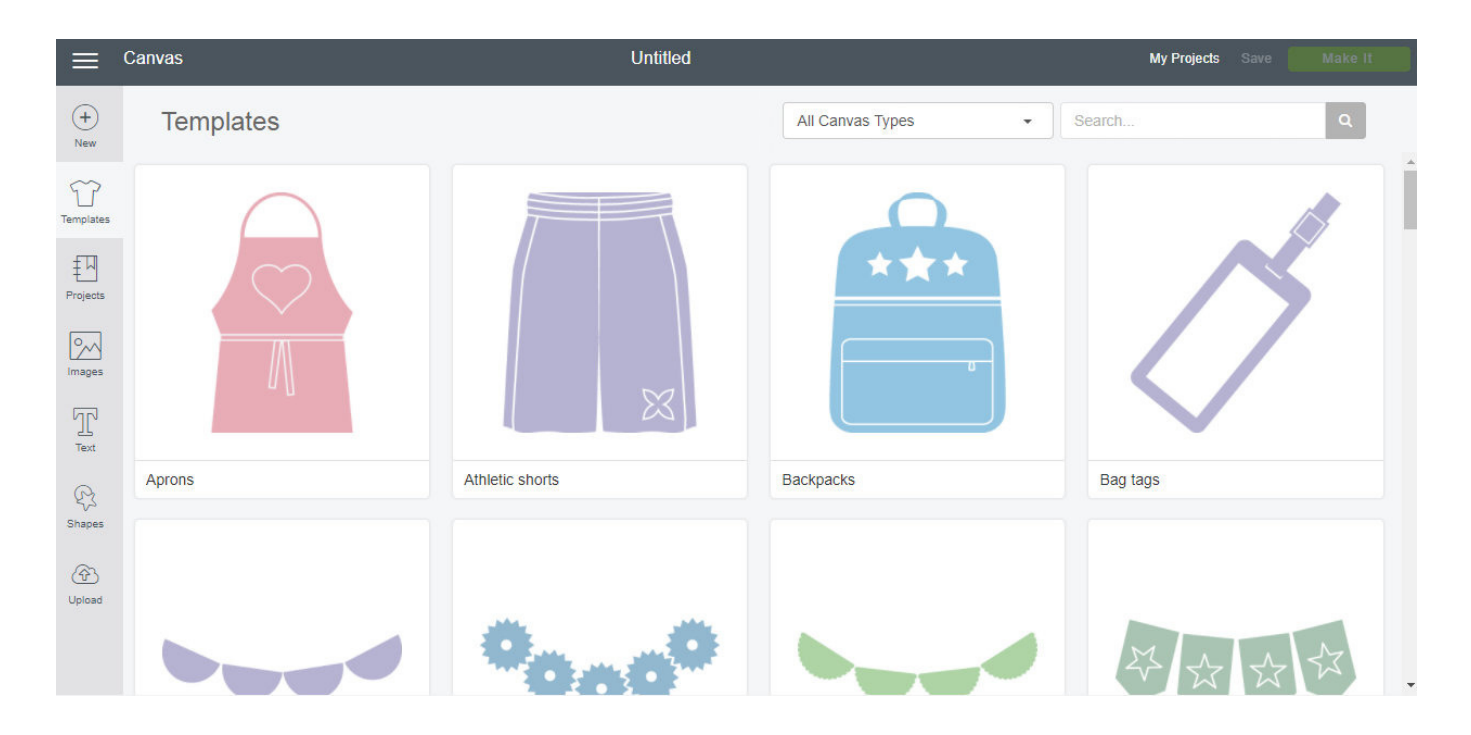

## TEMPLATES(cont)

These templates are designed to help you size your Cricut projects to fit a wide variety of surfaces. It is optional to use them but you may find them handy for getting the correct size before you cut your project. Just scroll to the one you want to use and click it.

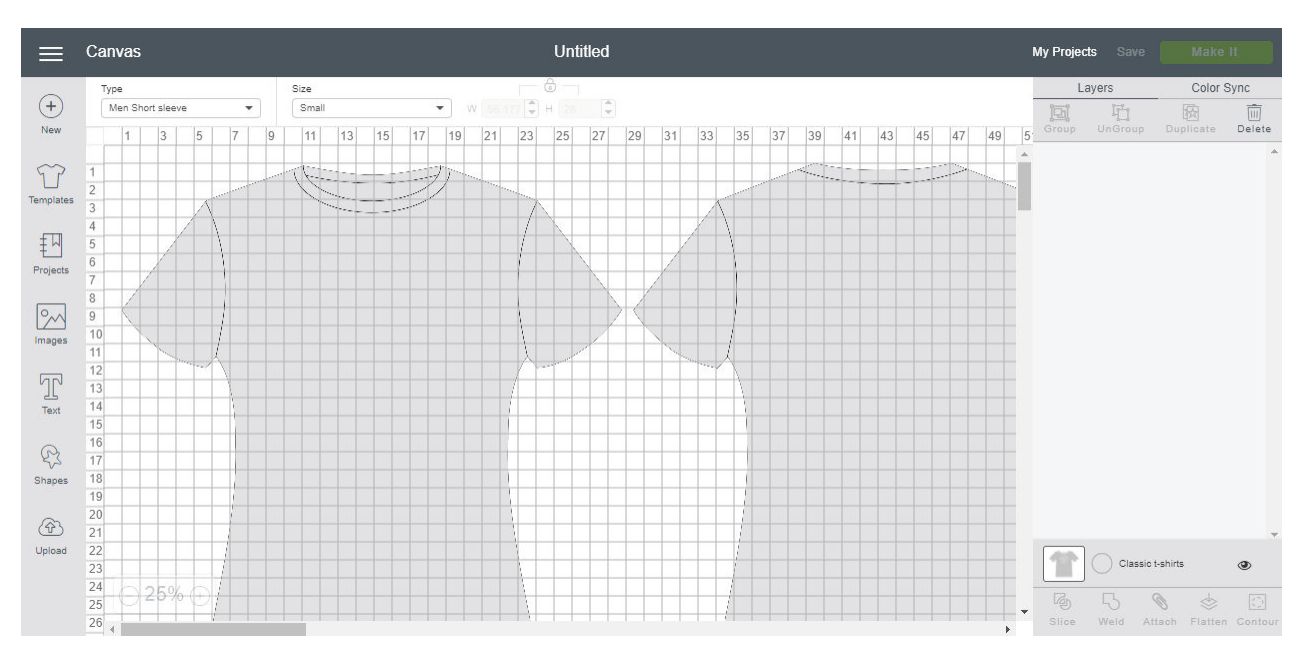

You can then use the pull down menus at the top to customize your canvas to your specific needs. In this case, I can pick from mens, womens, toddlers, etc. Then I can also pick the size of the tshirt. The grid lines still show in inches so you can double check the size if needed. Then when you are designing your project, you can size appropriately to fit your surface.

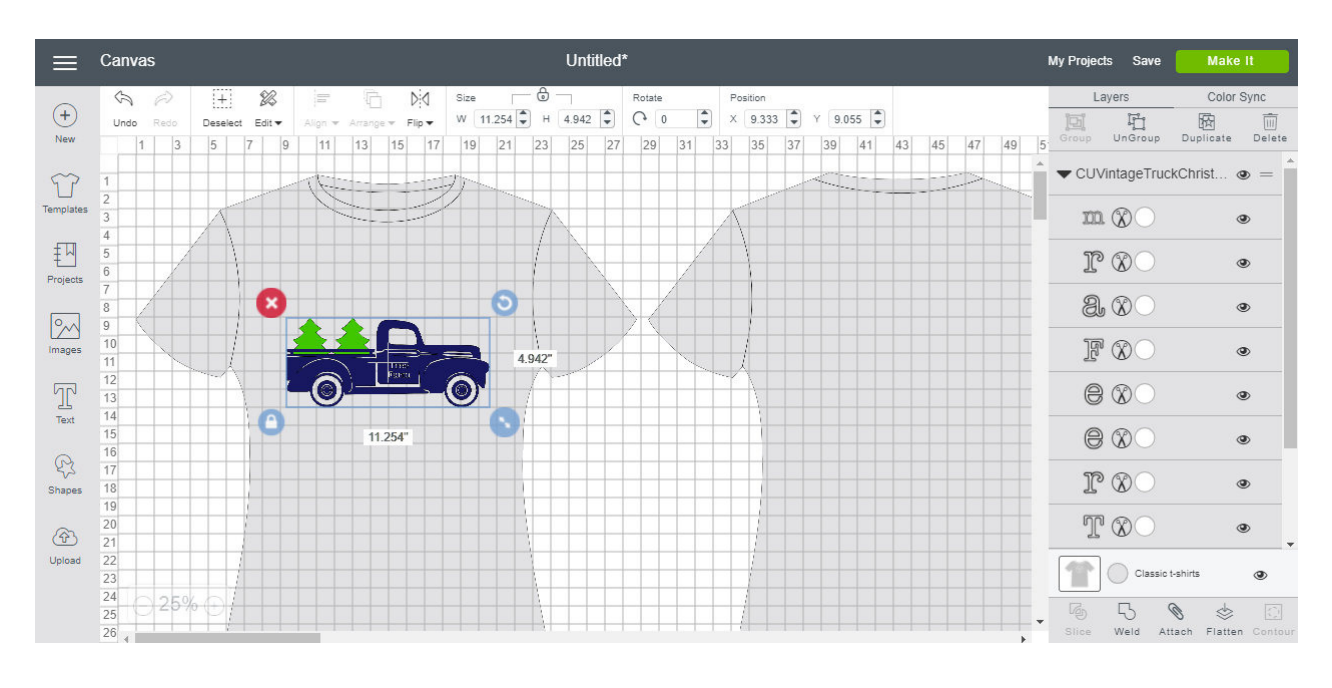

### IMAGES

Click the images button on the left hand toolbar and you will get to the Cricut library of images. Your machine will come with a variety of free options but you can purchase Cricut images as well. The price will be listed.

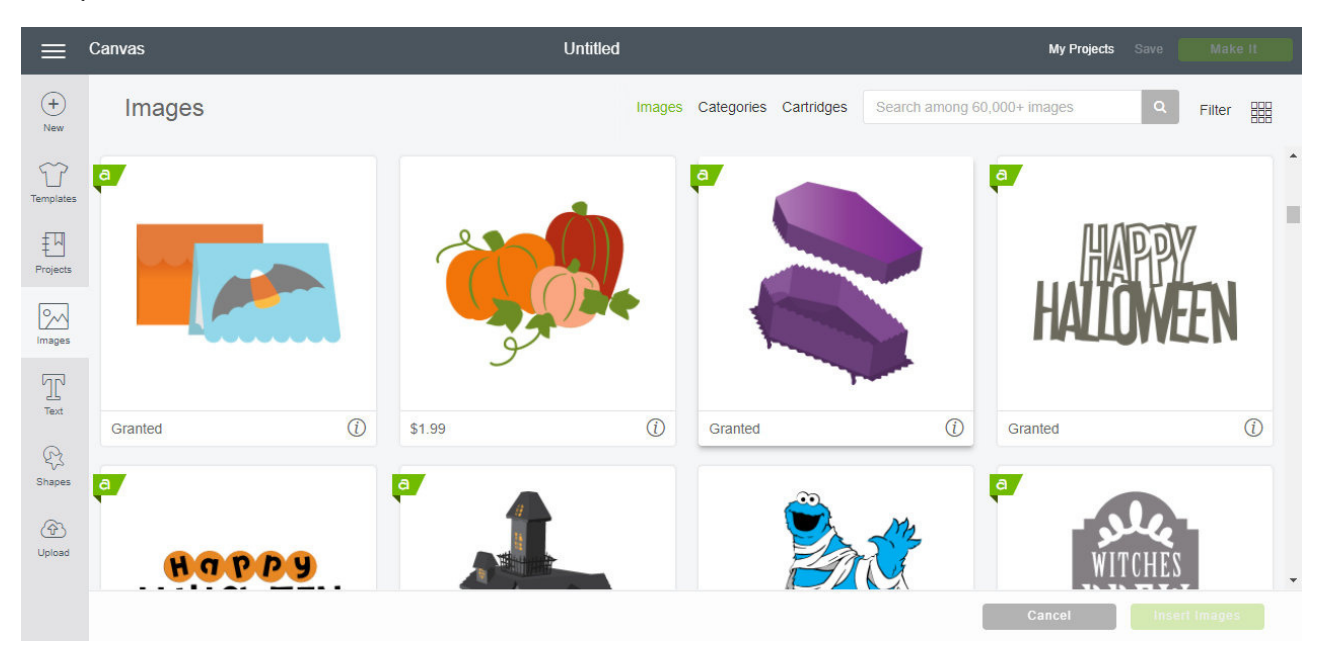

Click on any you would like to add to your canvas and then click "insert images". You do not have to pay for any files until you actually cut them. Add as many as you would like to your canvas and play with them. Then purchase only if they will work for your project.

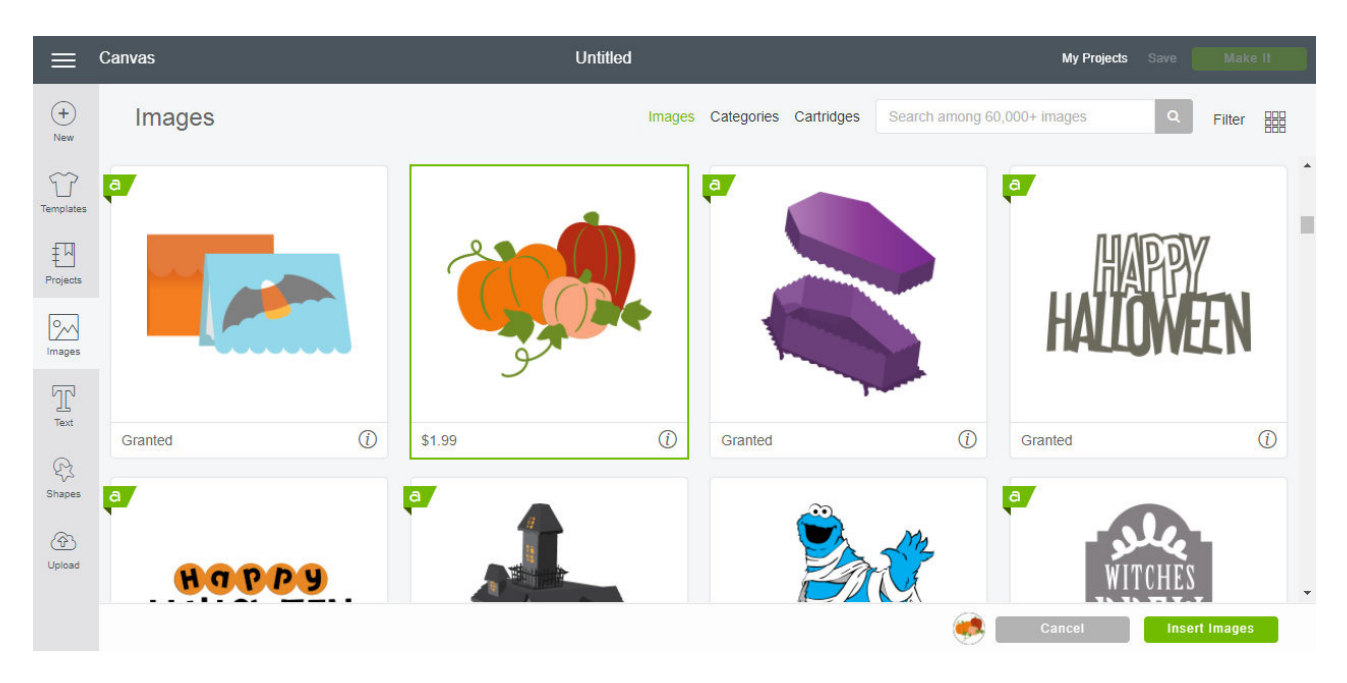

### IMAGES(cont)

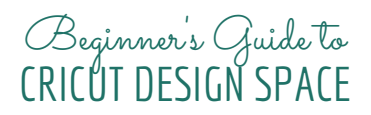

Once the images are inserted, you can alter and resize as needed for your project.

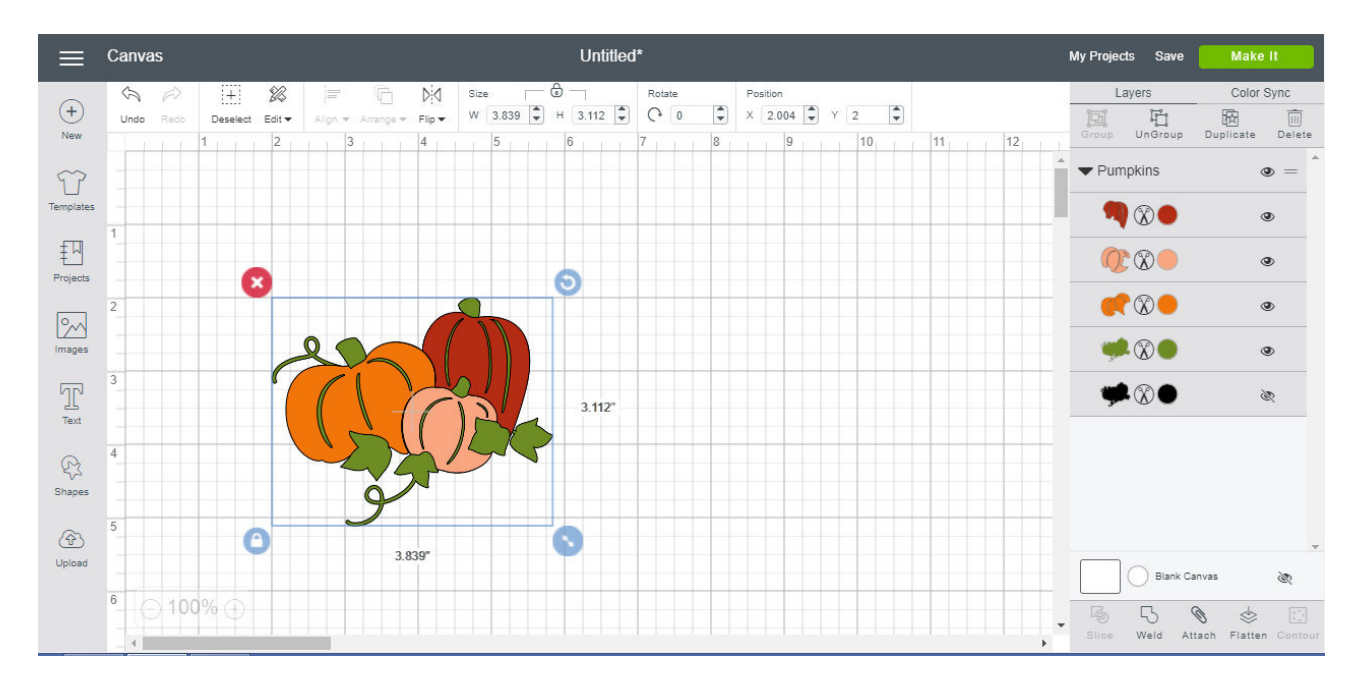

There are so many images in the Cricut library! You can search using the search bar to narrow your options. Or explore "categories" or "cartridges" via the top toolbar.

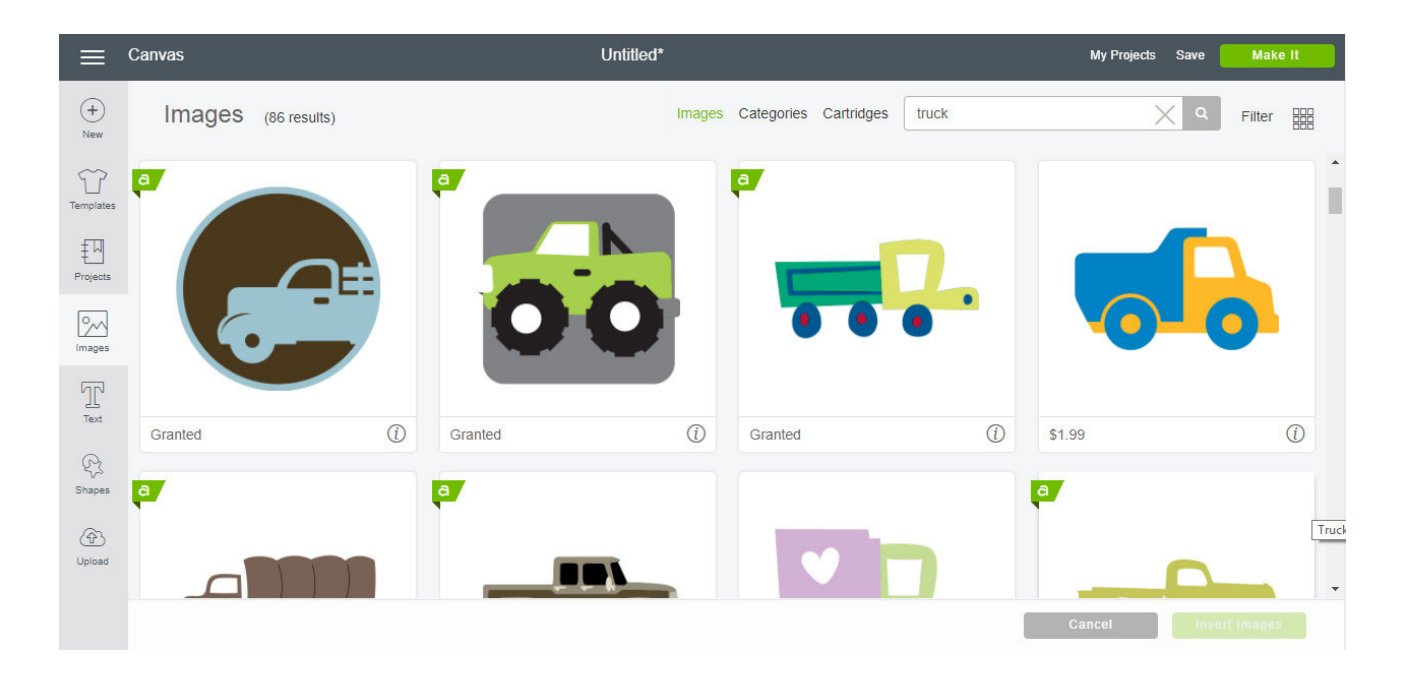

### TEXT

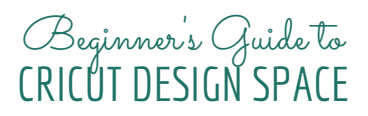

Adding text to your project is super easy! Just click text in the left hand toolbar and type any word.

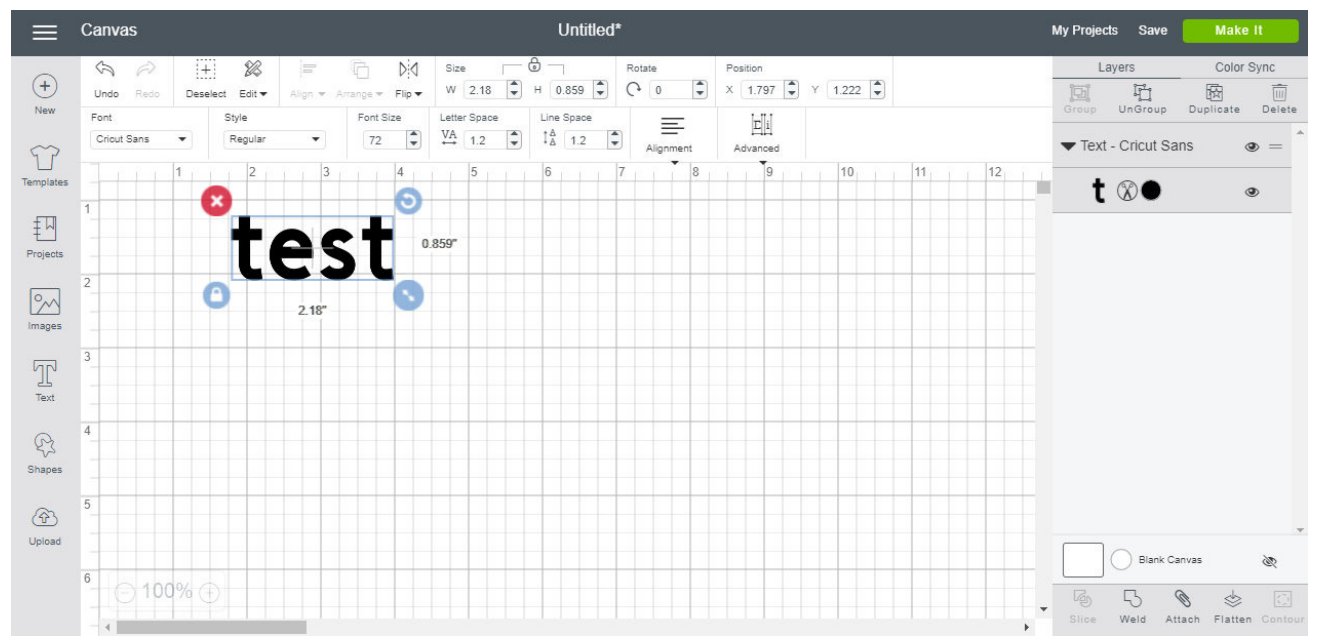

You can then pull down the "font" menu. You can see all fonts that are possible. Across the top you can look at all fonts, fonts on your system, or Cricut fonts. Note that some Cricut fonts have a price beside them. Want to use a font from your computer? Just click "system" and they will all be displayed.

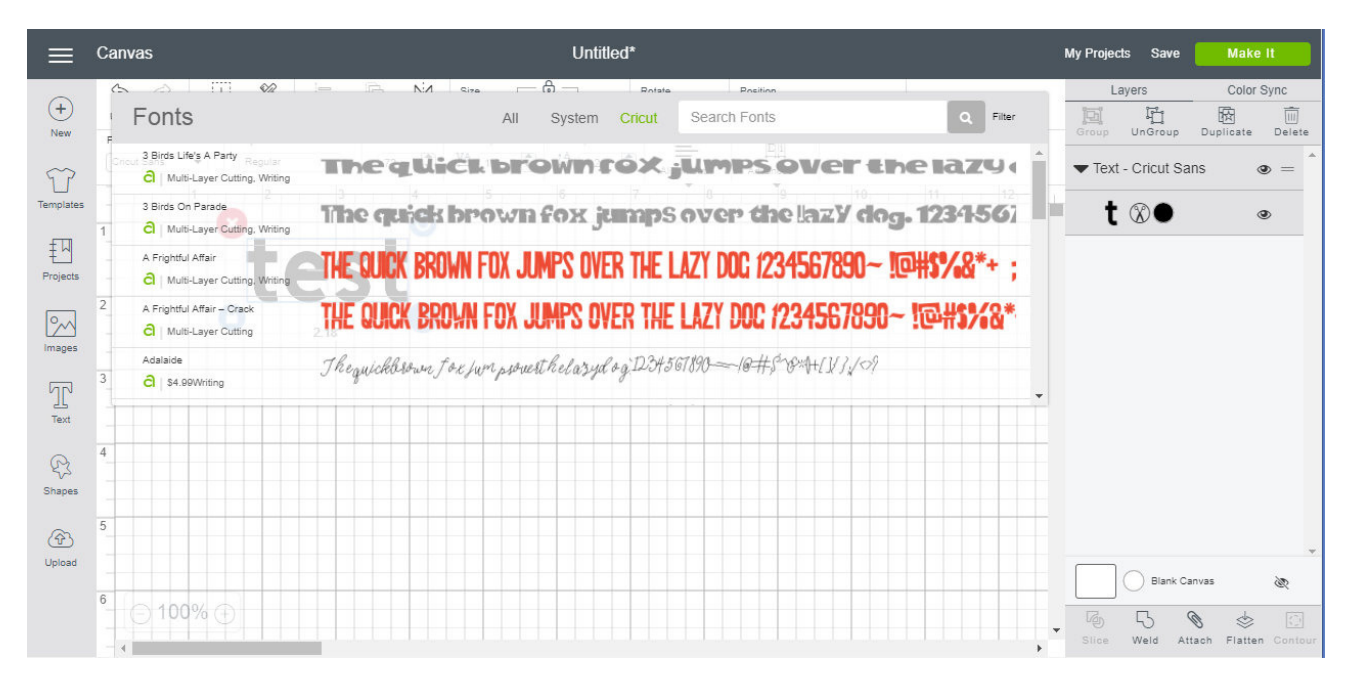

# TEXT (cont)

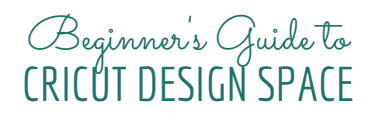

The other text options are displayed across the top of your screen whenever the text is highlighted. These include:

- Style where you can do italic, bold, etc.
- Font size where you can make it smaller or larger (note you can also change size by dragging the corner larger or smaller.
- Letter space which moves your letters closer together or farther apart.
- Line space which moves lines of text closer together or farther apart.
- Alignment which is left, center, or right.

Advanced options which allow you to break a word into individual letters or lines of text into individual lines.

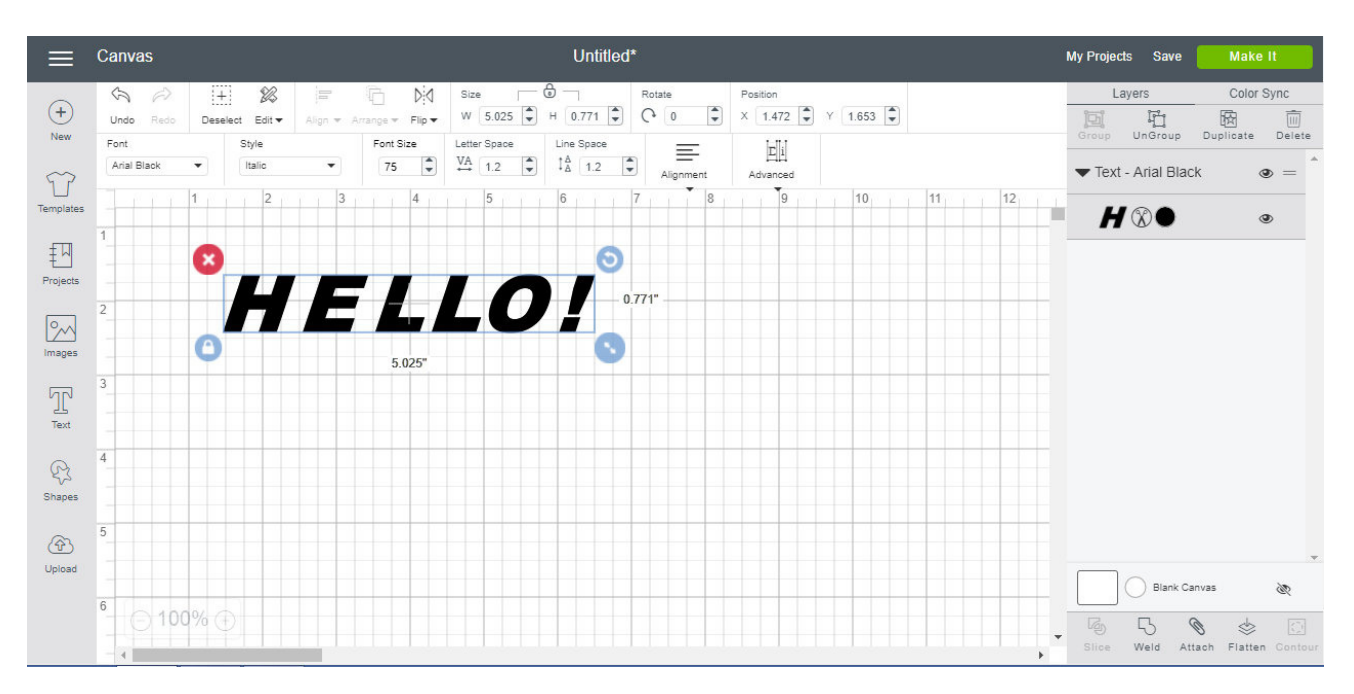

Play around with these a bit to get familiar. Remember that the undo button is always in the upper left hand corner for any mistakes you make.

### SHAPES

CRICUT DESIGN SPACE Beginner's Guide to

Need to cut a basic shape? You can do that and all for free! Just click the shapes on the left hand tool bar to get your options.

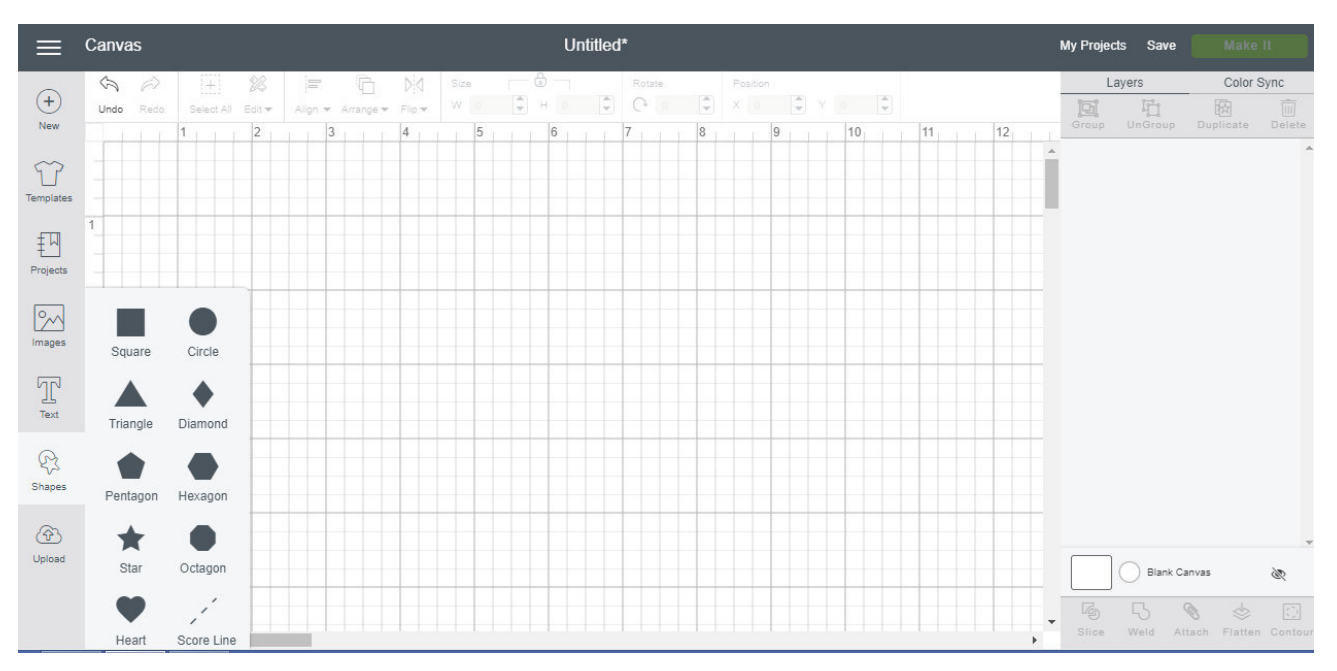

Click on any shape you want to add to your canvas. You can then resize or rotate them as needed. TIP: Click the lock to unlock the ratios and do things like turn a square into a rectangle.

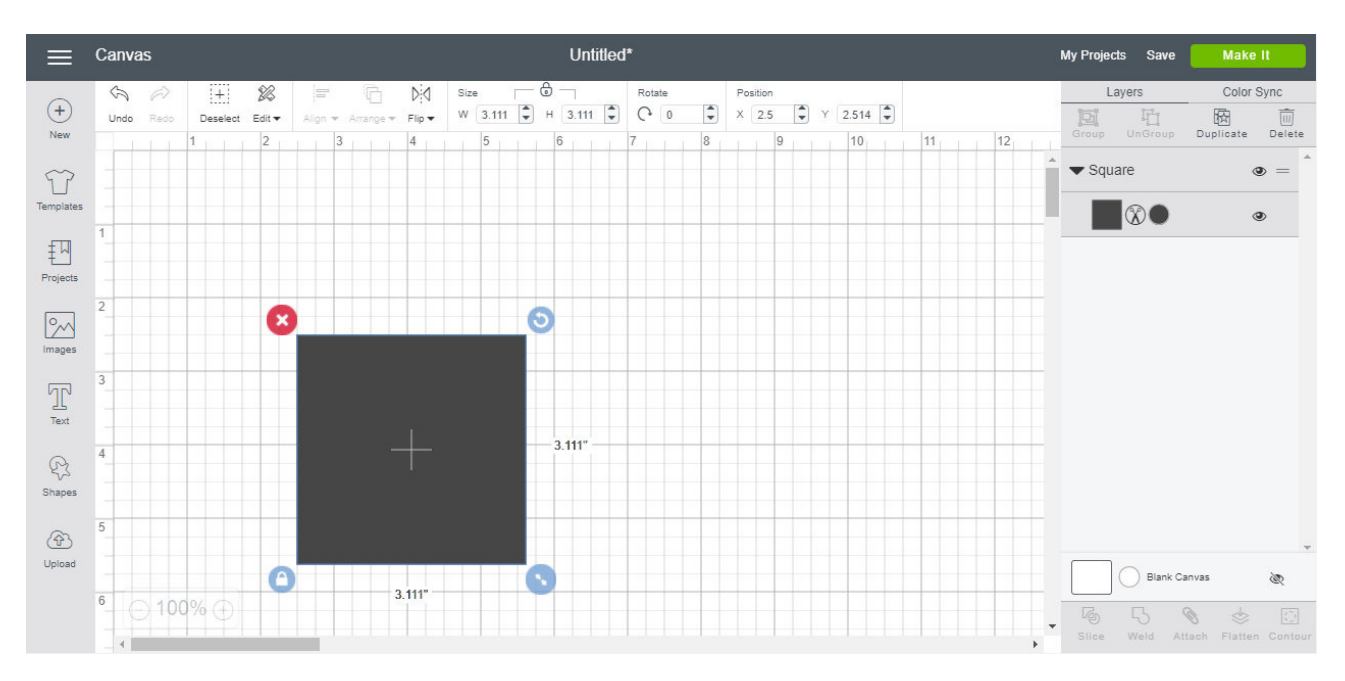

### SHAPES(cont)

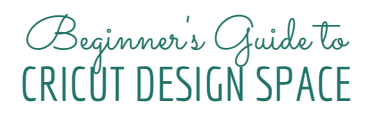

This is also where you would add a score line to a project if you needed one.

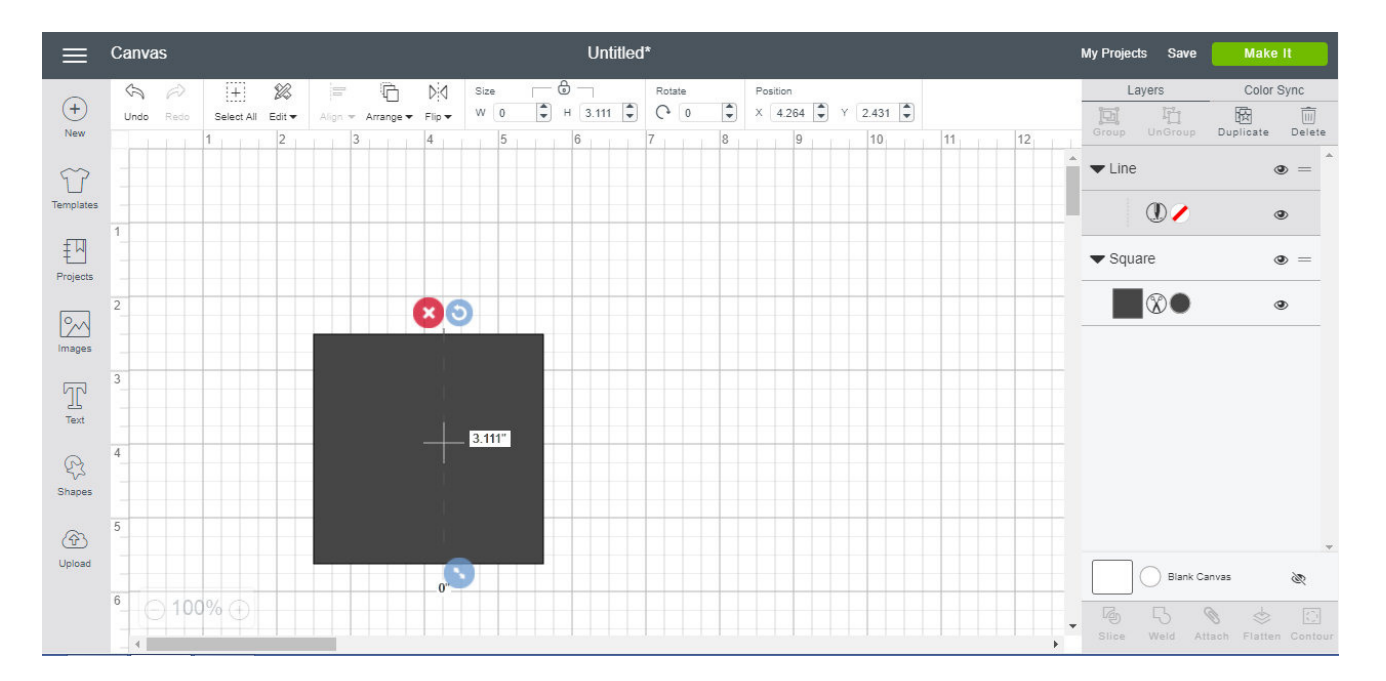

## UPLOAD IMAGES/FILES

#### CRICUT DESIGN SPACE Beginner's Guide to

You may have purchased a Cricut so you can upload your own images and files. Click that upload button in the left hand tool bar to get started. You will come to the below screen. As you can see, you can upload .jpg, .gif, .png, .bmp, .svg, and .dxf files. Click "upload image" to pick from your computer. Note the pattern fill option here as well if you need it later!

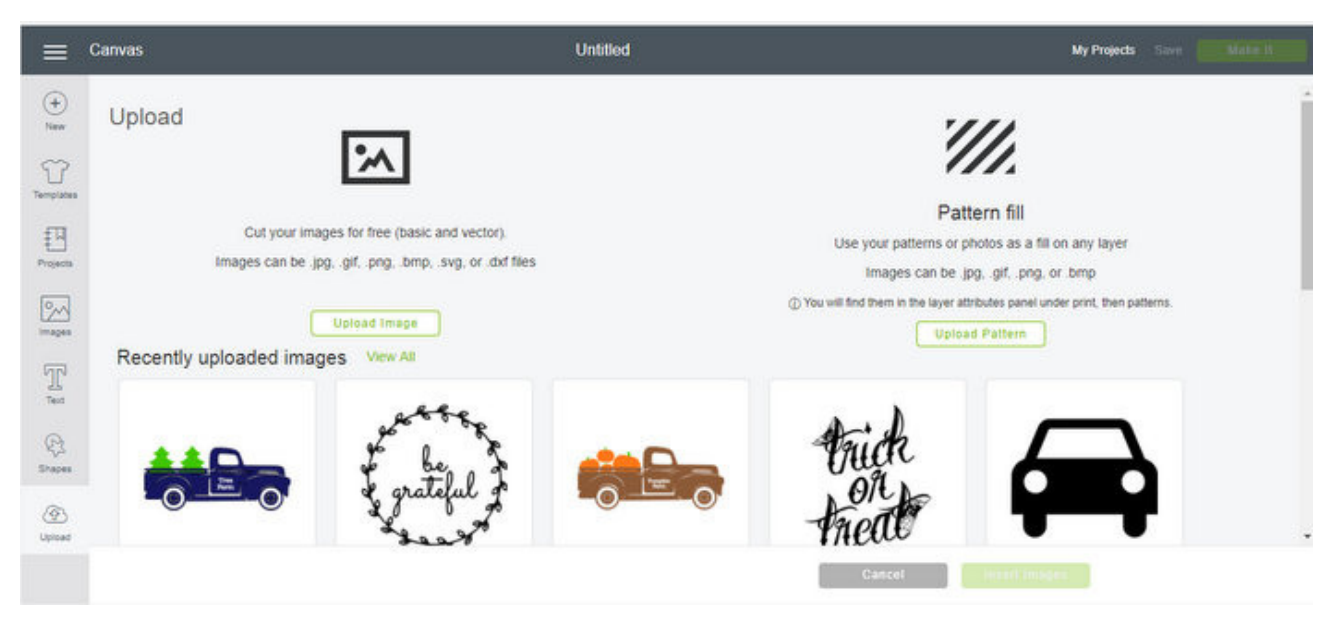

Once your find the file on your computer, you will get the following screen for images. NOTE: .svg files will skip this screen and you can directly add those to your canvas. You will need to pick one of the options on this screen for images. If you are having trouble with an image, try again by picking a different option.

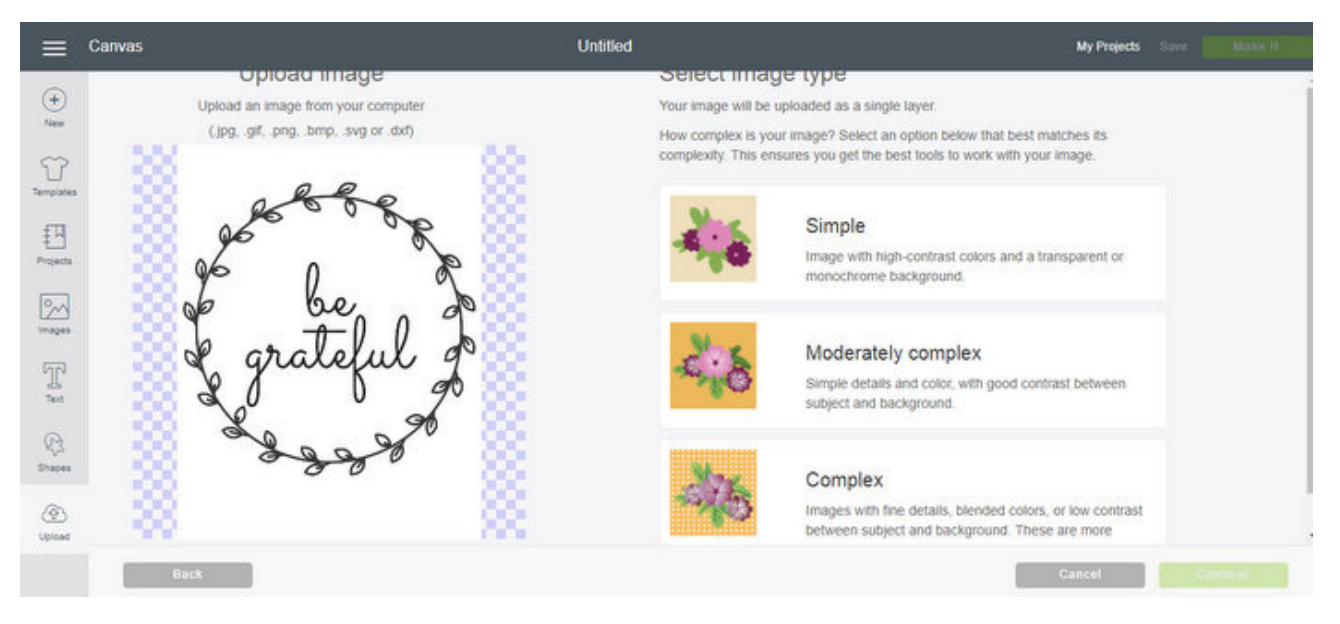

### UPLOAD IMAGES/FILES (CONT) Beginner's Guide to Beginner's Guide to

I used simple for this image. You will then need to pick any areas that need to be open. This includes the background, middle of letters, etc. Just pick them with your mouse. When you see that checked background it has been erased.

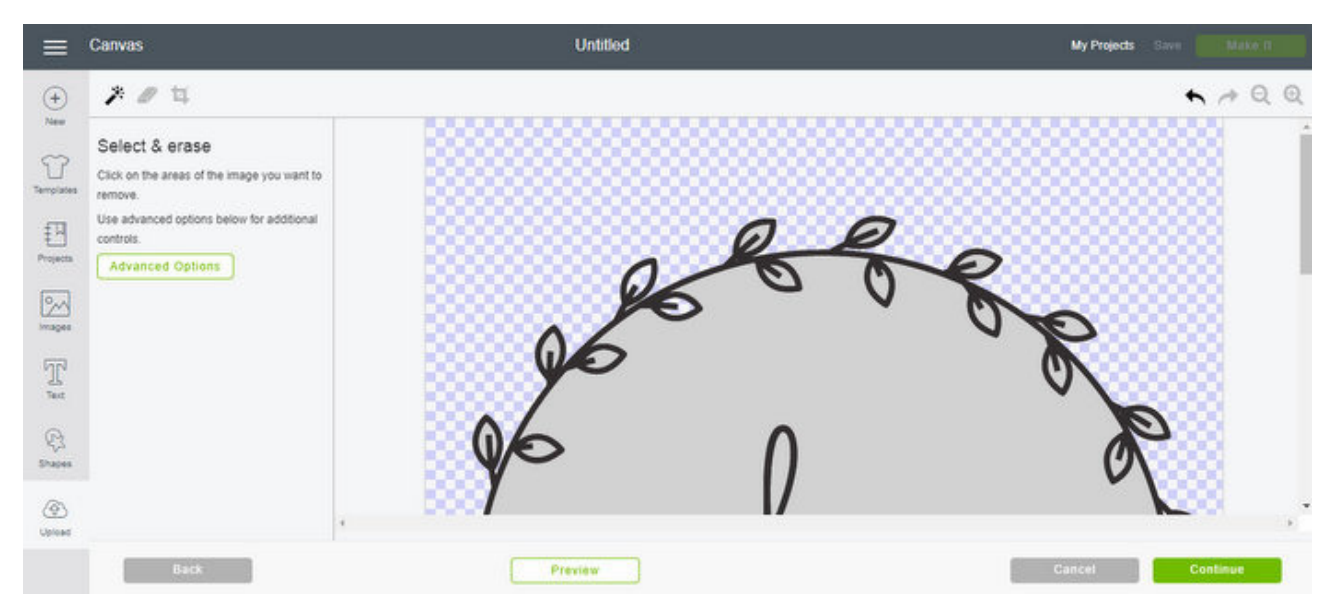

Continue picking until everything has been erased. In this case, I will need to pick the middle of each one of those leaves.

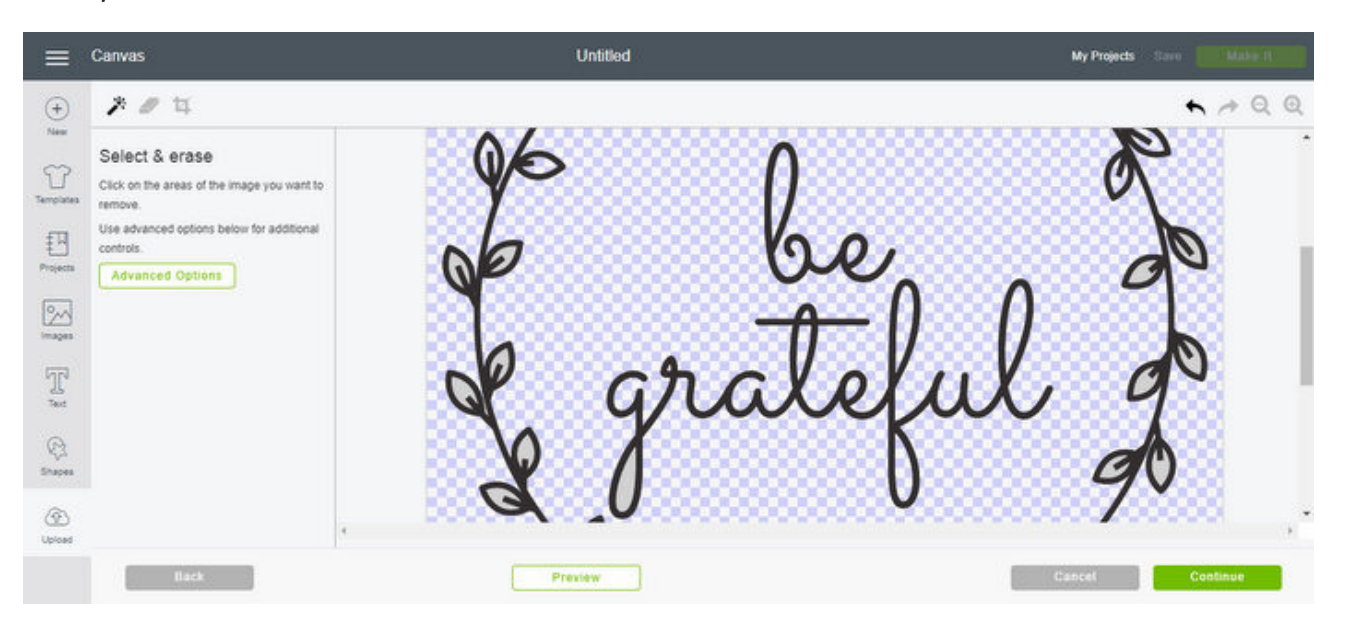

### UPLOAD IMAGES/FILES (CONT) Beginner's Guide to Beginner's Guide to

Once done, click continue. You will then have the option of saving as a print then cut file or a cut file. You can preview the cuts here as well and make sure you have erased all of your areas.

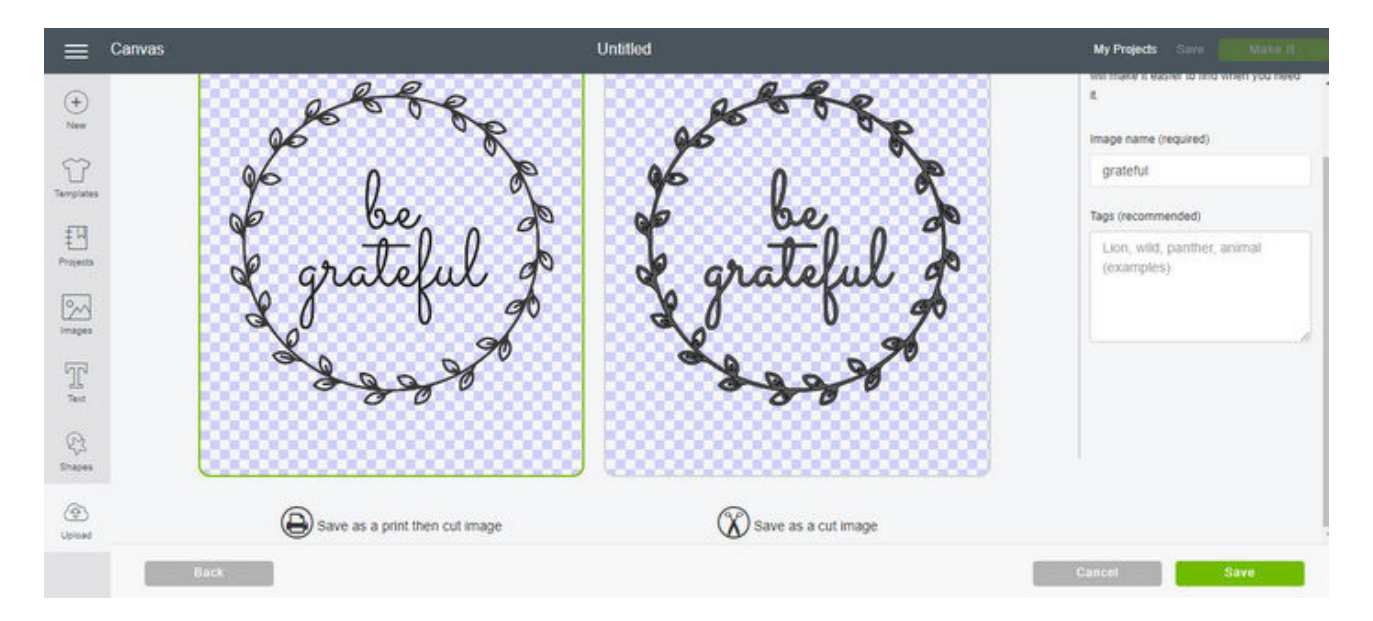

I saved as a cut image and then the file appeared in my uploads.

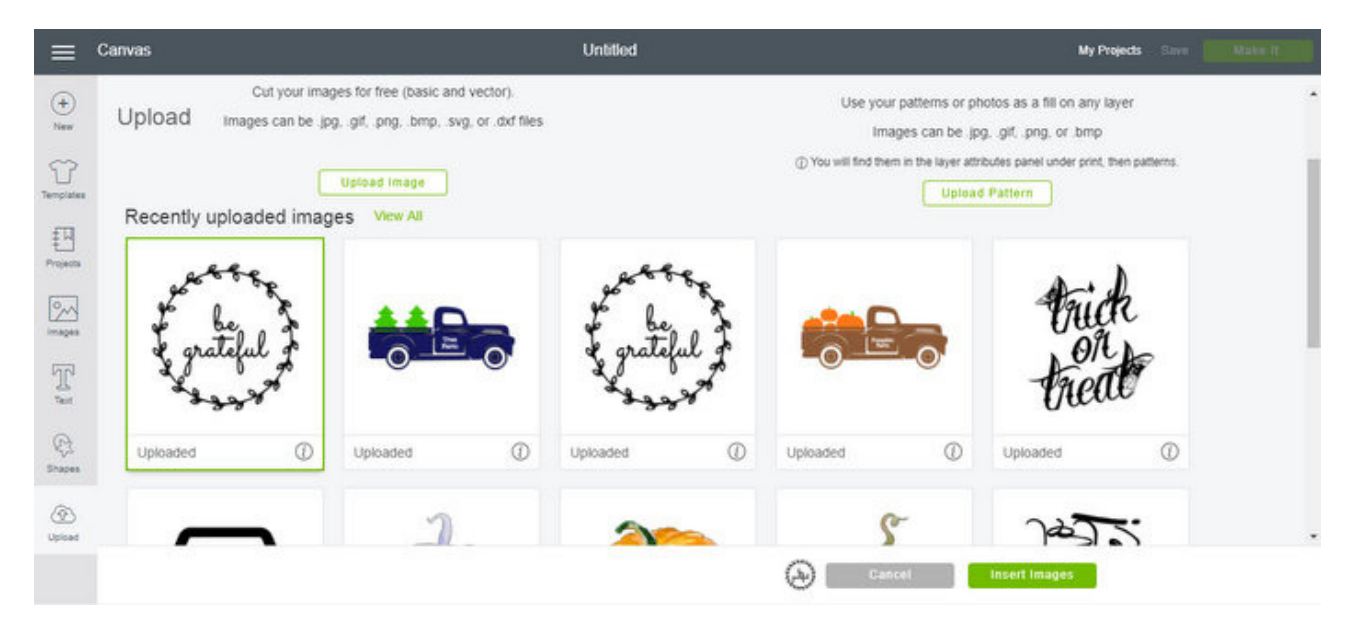

### UPLOAD IMAGES/FILES (CONT) Beginner's Guide to Beginner's Guide to

Pick the image from this screen to load onto your canvas.

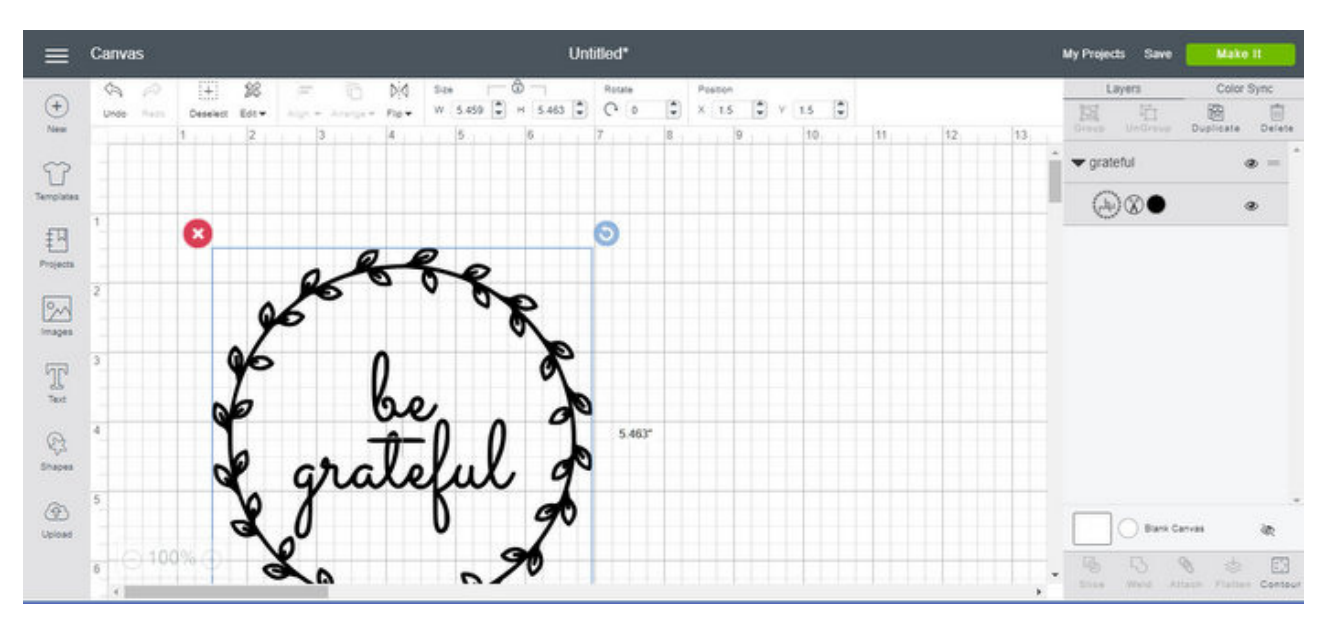

From here you can size and cut using your machine! Want this image to experiment with? Head to https://www.thecountrychiccottage.net/begrateful to download!

### LAYERS

The layers menu is on the right hand side. This is where all of your pieces will be listed and color coded. Each color is a different color paper when you go to make your project. You can see all of the layers in your project here and click on them to select them.

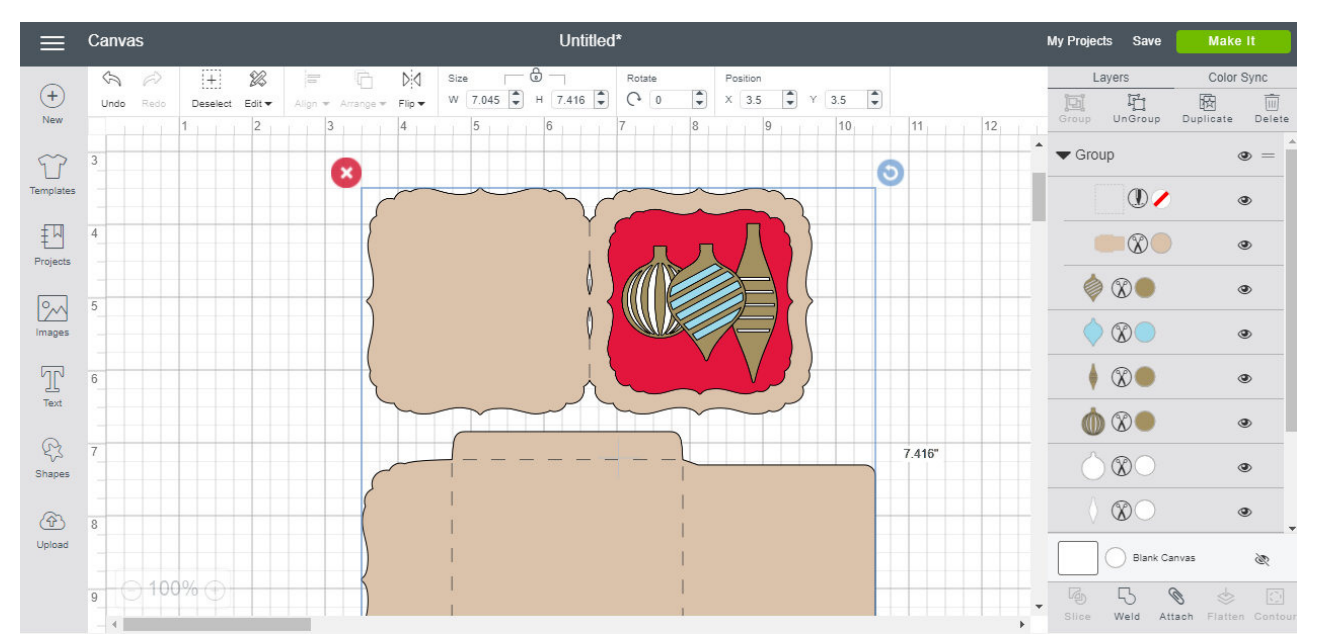

When you click a layer, you can customize it in a variety of ways including changing it to a new color. Just click on the color to choose.

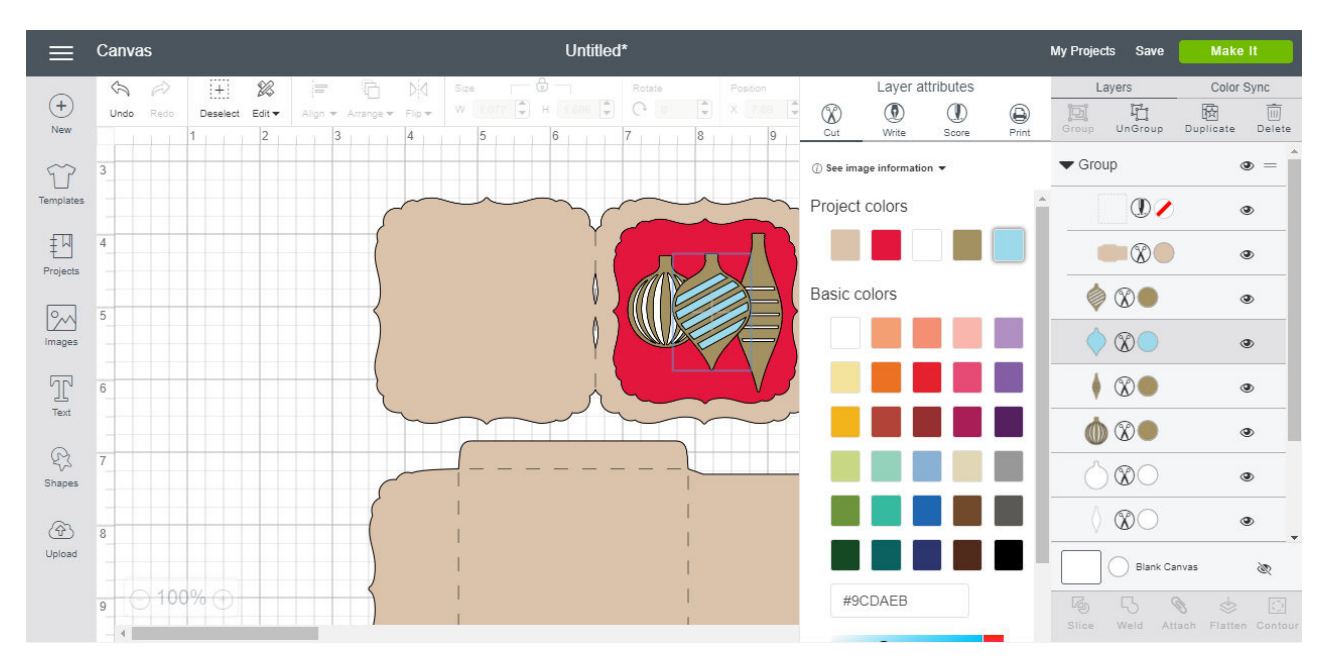

### LAYERS(cont)

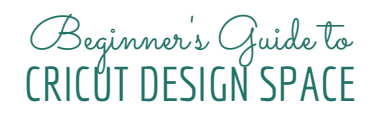

Here I made my layer the same color as the other two ornaments. They will now cut from the same sheet of paper. You can also experiment here with changing layers to write, print, or score. Those symbols at the top of the layer attributes menu will appear next to the layer in the layers menu indicating which is picked. This tells you at a glance what each layer is set to do when you go to make your project.

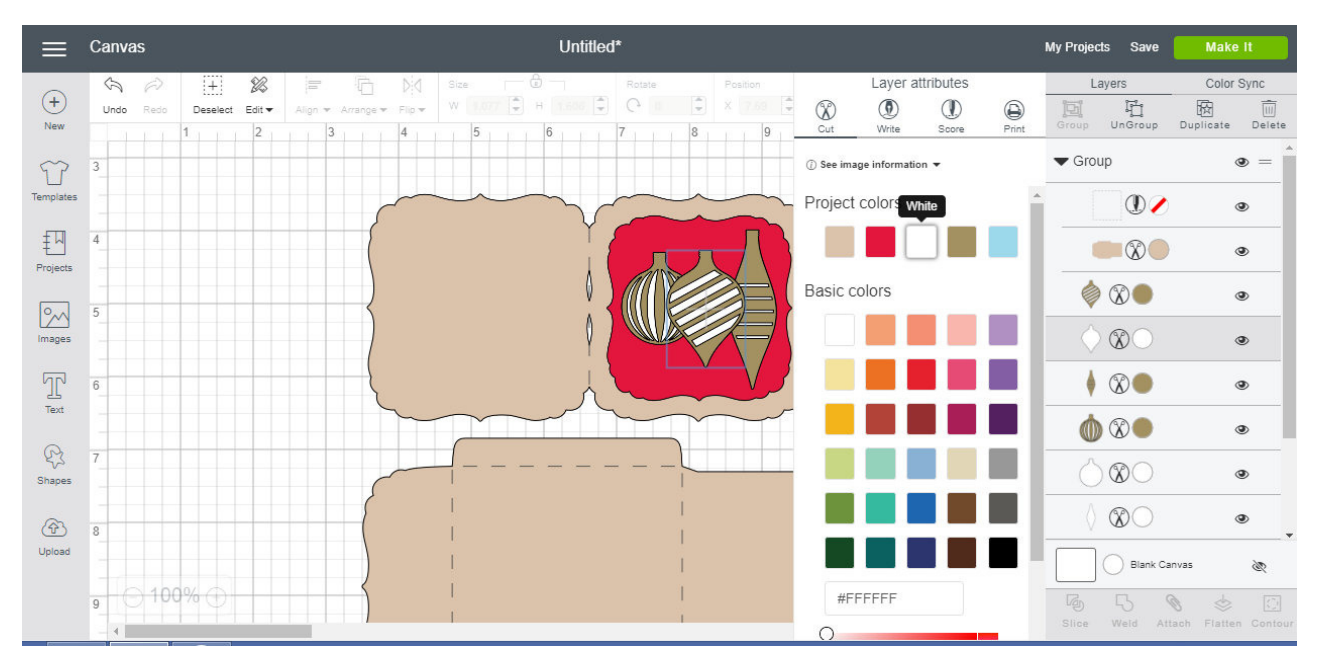

### SAVING PROJECTS

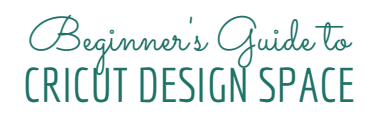

Now you have perhaps ended up with something you want to save. Click save in the upper right hand corner and you will come to this screen. You can name your project anything that you would like. If you used only Cricut fonts and shapes, you also have the option of making your project public. This means that you can share the link so others may make your project as well. NOTE: They will have to purchase any images and fonts that are used.

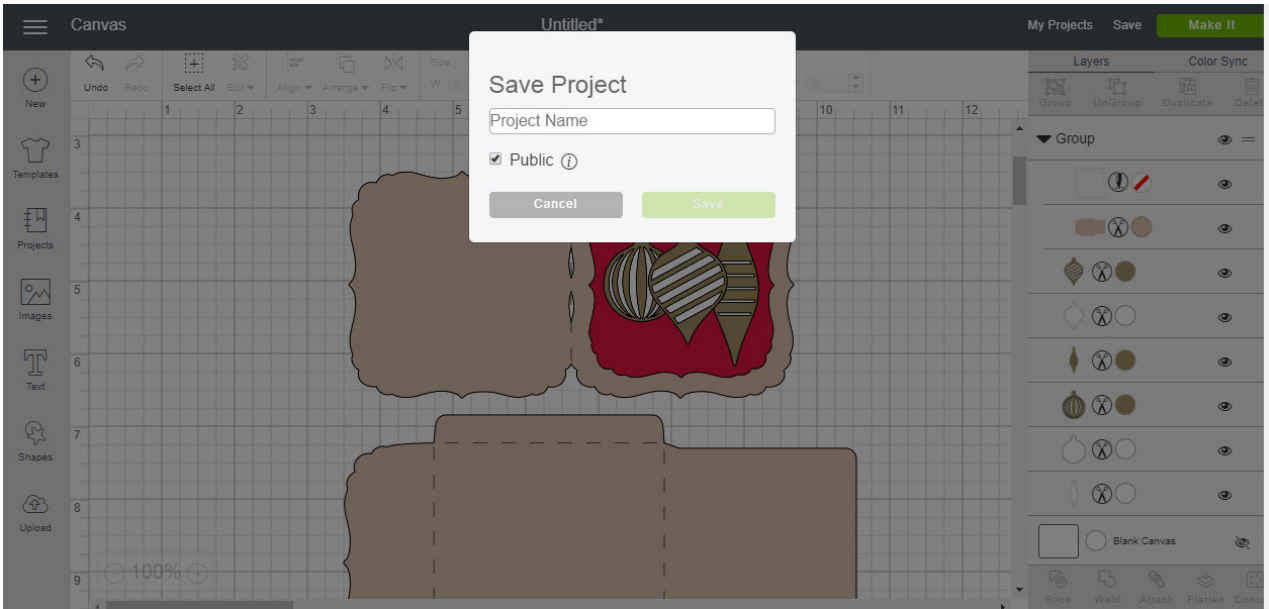

If you make further changes after saving, click save again to write over your previous copy or save as to save as an entirely new project. Copy the link in your browser to share public projects with others.

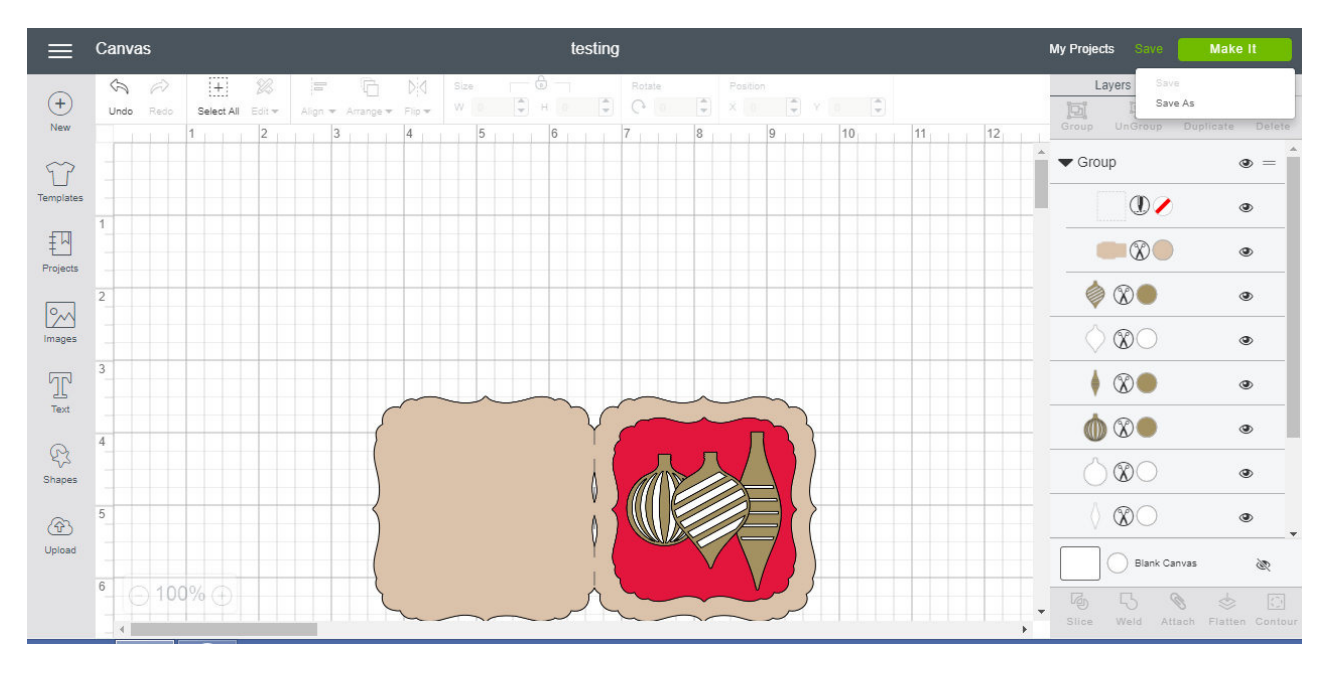

### MORE OPTIONS

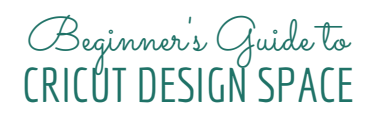

There are a ton of other options you can find in Cricut Design Space. I would encourage you to experiment with them and just see what happens! I added a rectangle and triangle to a canvas. I then highlighted both and right clicked. The following are all things that can be done to these two objects along with a brief description.

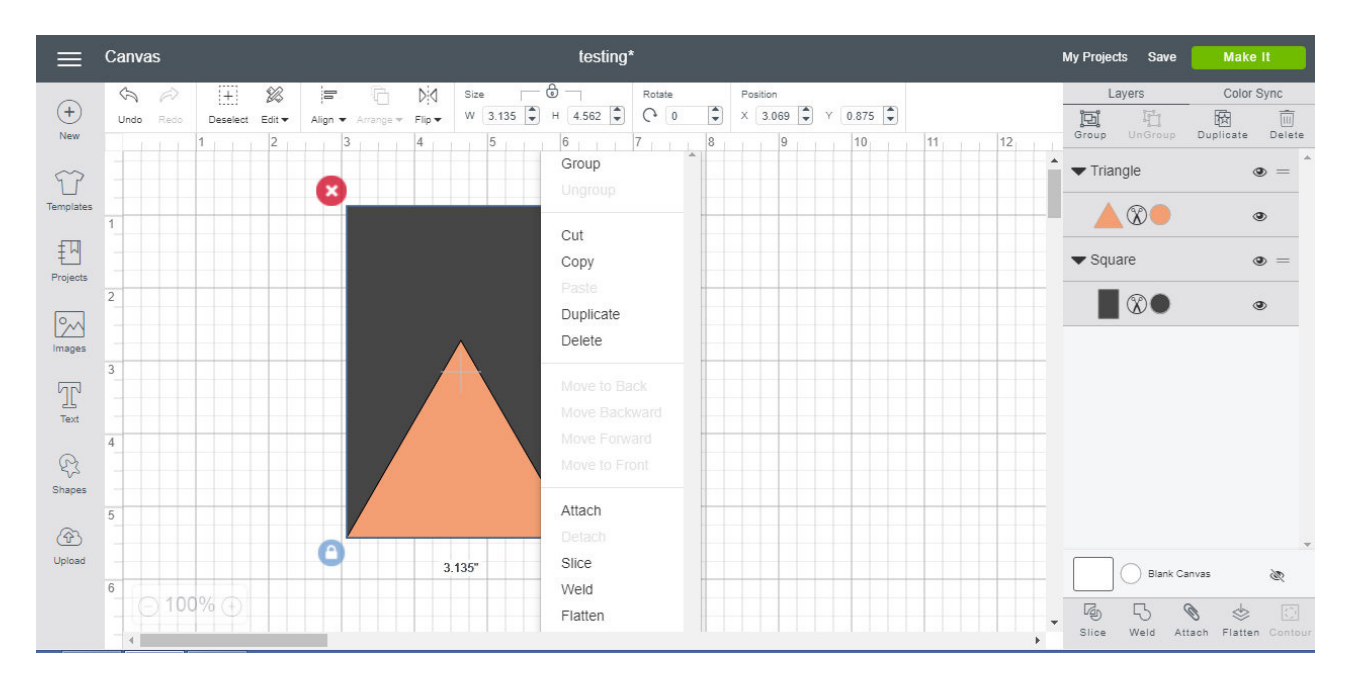

- Group just groups them together so when you move one the other will move as well.
- Duplicate makes another copy.
- Attach attaches two objects together so that they cut in that same orientation. Try this if you want two objects not to move on the mat.
- Slice will remove the triangle shape from the rectangle shape in this case.
- Weld permanently welds the two together. If you do this and save it, it cannot be undone!
- Flatten again makes the two into one shape but this can be undone with "unflatten".

Give these a try and any others that you see on your screen! Remember that doing is a great way to learn!

## CUT IT OUT

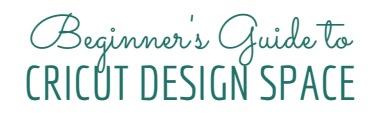

Do you have a design and are you ready to cut? Click "make it" in the upper right hand corner and you will come to your mats. These are all of the colored layers that we created earlier. Each color is on a separate mat. You can mirror your cuts here for things like heat treat vinyl. You can also change your material size. NOTE: This has to be done on each mat.

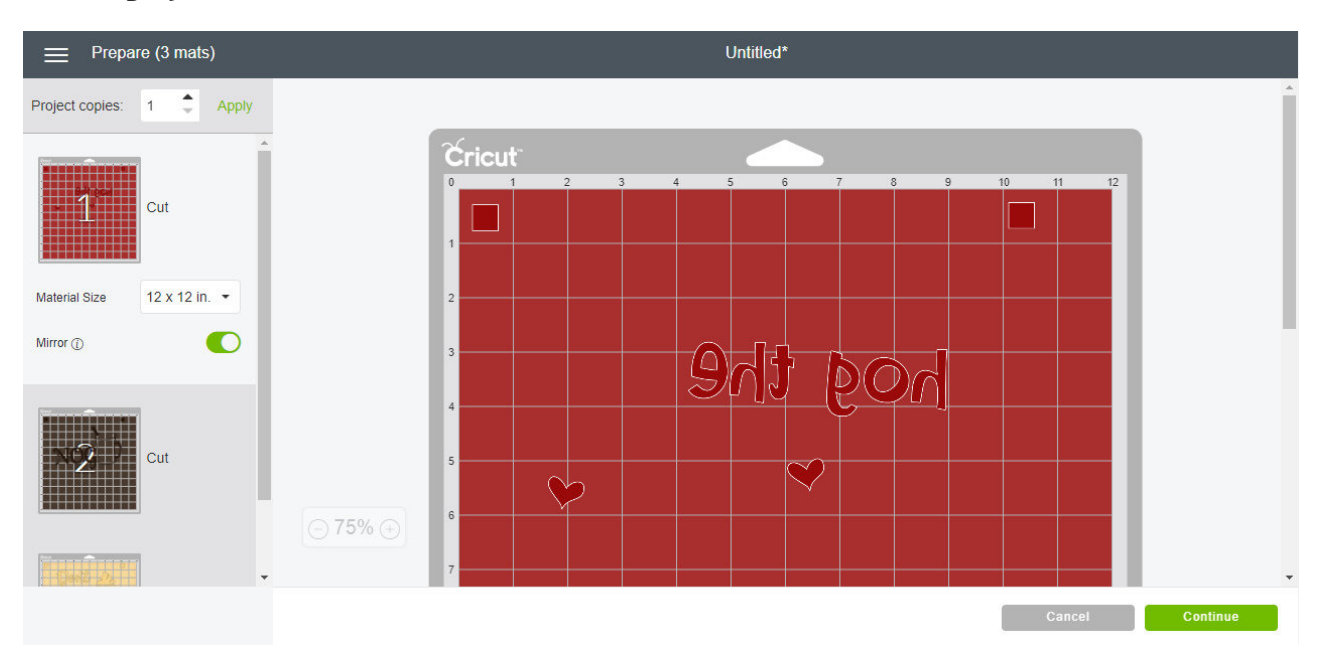

Click continue and you will be taken to the cut screen where you will need to pick your machine and get it connected to your computer. TIP: Restart machine or remove and reconnect cable to your computer if you don't see your machine here.

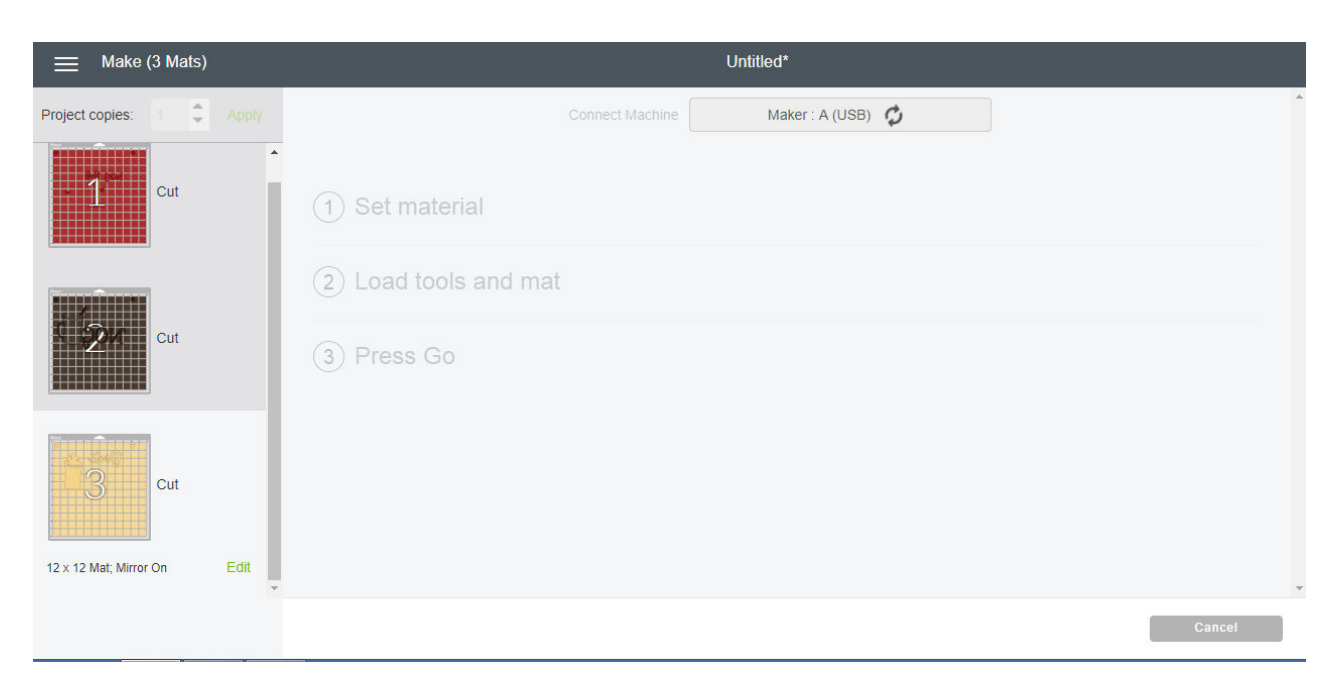

### CUT IT OUT (cont)

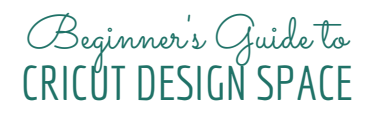

Next you will need to pick your material. Again you have to do this for each mat. The materials shown are your most used materials. Pick the appropriate material if shown.

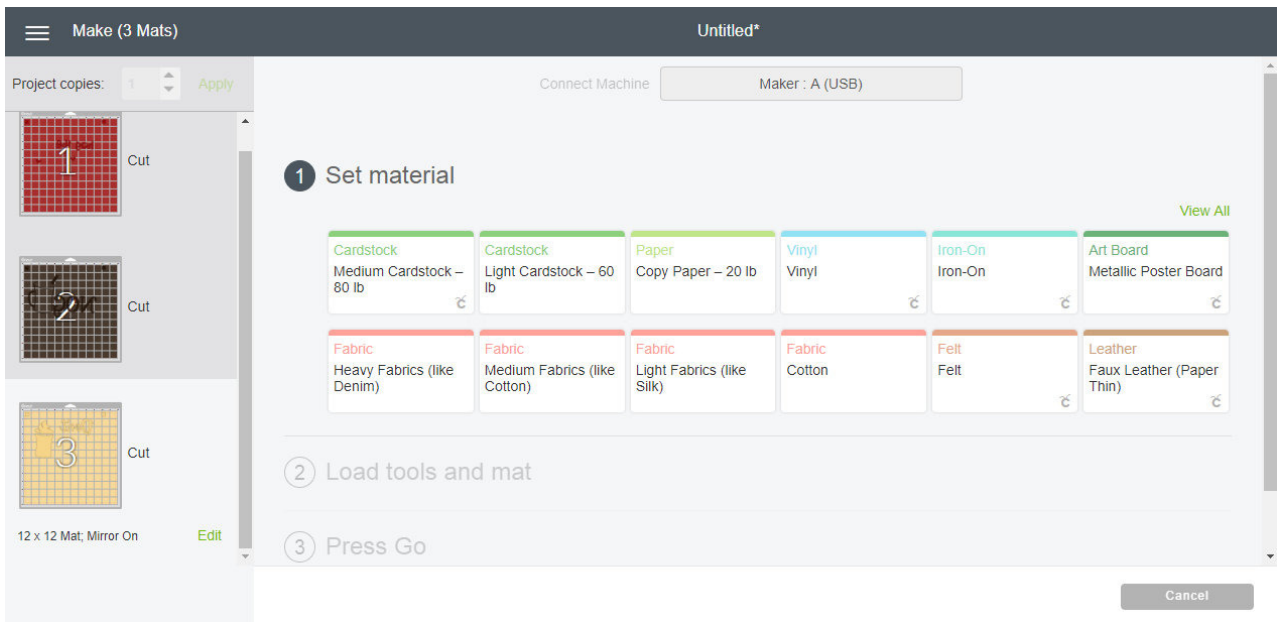

If not shown, pick view all and you can choose from a wide variety on this screen. Use the search bar to narrow your options. Pick a material by clicking then clicking done.

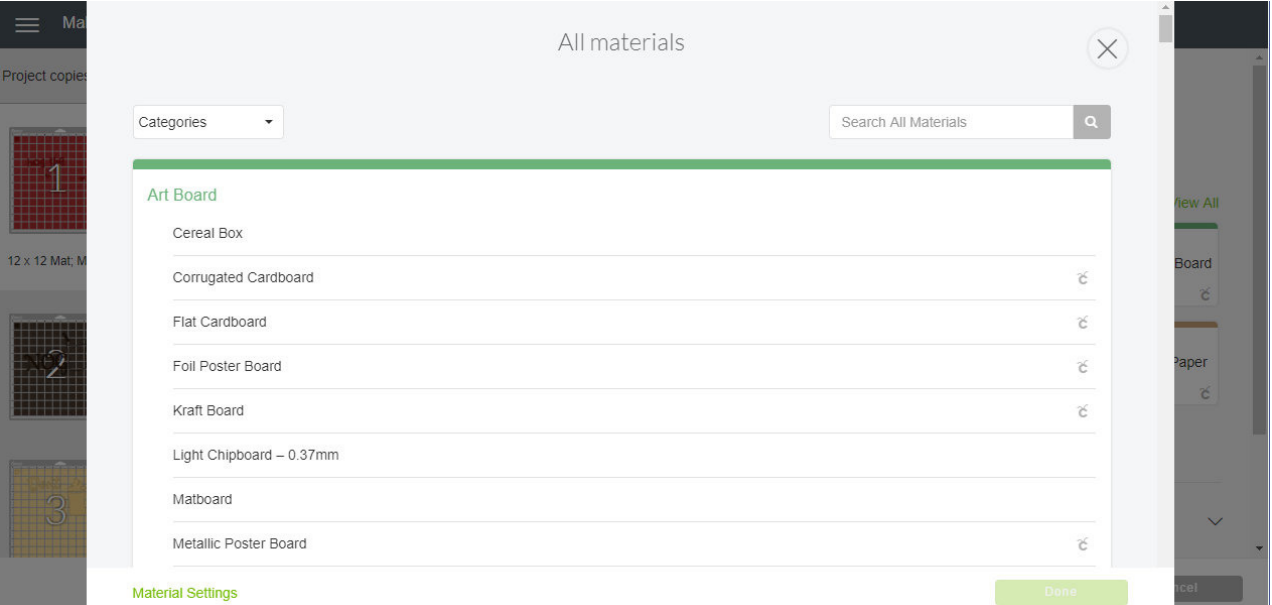

## CUT IT OUT (cont)

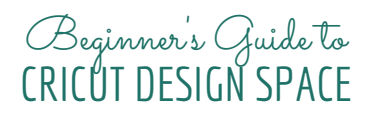

Design Space will then prompt you to load the recommended tools and start cutting your project. NOTE: You can click the blade and change if desired.

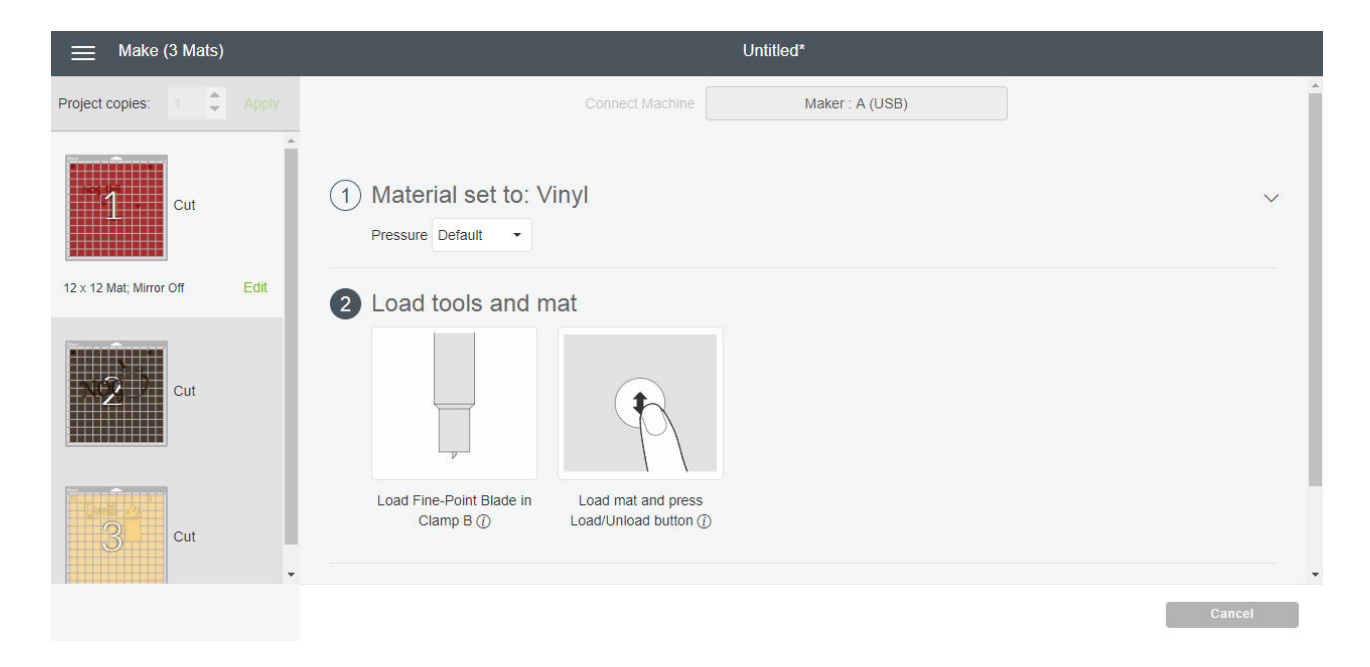

Now you just need to follow the prompts to cut your design. Good luck and happy crafting!